**CE** 086-002865-052

# DS6628

User's Manual Mode d'emploi Bedienungsanleitung Manuale dell'utente Manual del Usuario Manual do Usuário

O R E G O N

#### FCC NOTICE

36

This equipment has been tested and found to comply with the limits for a Class B digital device, pursuant to Part 15 of the FCC Rules. These limits are designed to provide reasonable protection against harmful interference in a residential installation. This equipment generates, uses, and can radiate radio frequency energy and, if not installed and used in accordance with the instructions, may cause harmful interference to radio communications.

However, there is no guarantee that interference will not occur in a particular installation. If this equipment does cause harmful interference to radio or television reception, which can be determined by turning the equipment off and on, the user is encouraged to try to correct the interference by one or more of the following measures:

· Reorient or relocate the receiving antenna.

.....

· Increase the separation between the equipment and receiver.

Changes or modifications not expressly approved by Oregon Scientific for compliance could void the warranty and your authority to use this equipment.

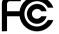

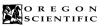

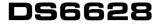

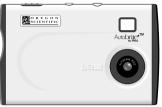

#### User's Manual

.....

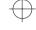

# TABLE OF CONTENTS

| 1                             |
|-------------------------------|
| INTRODUCTION 3                |
| Brief Description 3           |
| Package Contents 3            |
| Safety Notes 4                |
| Notes on the Digital Camera 4 |
| Notes on the Battery 5        |
| Other Notices 5               |
| KEY FEATURES                  |
| Front View 6                  |
| Back View 6                   |
| Liquid Crystal Display 7      |
| GETTING STARTED 8             |
| Attaching the Strap 8         |
| Switching Camera On/Off 8     |
| Using the SD Memory Card 9    |
| BASIC PHOTOGRAPHY 10          |
| Taking Pictures10             |
| Macro Mode 11                 |
| Using the Flash Module 11     |
| Resolution Setting            |
| Deleting Images               |
| Setting the Beep Tone         |

| PC SOFTWARE INSTRUCTIONS 14                 |
|---------------------------------------------|
| System Requirements 14                      |
| Installing the Software 15                  |
| Installing Oregon Scientific Photo Album 15 |
| Connecting the Camera to a PC 17            |
| Charging the Battery 18                     |
| Using Oregon Scientific Photo Album 19      |
| Downloading Images 20                       |
| Displaying Downloaded Images 23             |
| Modifying Camera Settings 25                |
| Using Oregon Scientific Photo Album as      |
| TWAIN Driver 29                             |
| Uninstalling the Software 31                |
| TROUBLESHOOTING                             |
| SPECIFICATIONS                              |
| TRADEMARK INFORMATION                       |
| ADDITIONAL RESOURCES                        |

.....

## INTRODUCTION

## Brief Description

Thank you for selecting the Oregon Scientific™ Card-Sized World's Slimmest 1.3 Mega-Pixel Digital Camera as your personal product of choice. Your digital camera is designed to give you many years of reliable service. It includes the following features:

- · Slim and Compact Design No bigger than a credit card and only 8mm thick, this
- digital camera is incredibly light and portable. · Status Display State-of-the-art LCD display informs you of the
- remaining image count, battery level, and various operation status. Advanced Camera Functions
- In addition to the inclusion of the detachable flash module, the camera is able to take pictures in Scene SD Memory Card Compatibility Your digital camera is compatible with SD Memory
- Cards, enabling you to increase your device's storage capacity.

Package Contents

When you unpack your Digital Camera, make sure to keep all the packing materials in a safe place, in case you need to later transport the device or return it for servicing

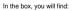

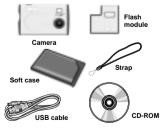

3

User's manual, Quick start guide

#### Safety Notes

.....

To ensure that you use your camera correctly, read these Safety Notes and your User Manual carefully beforehand. The warnings given here provide important safety information and should be observed at all times.

#### A GENERAL WARNING

- The enclosed disc is a computer CD-ROM disc. Never attempt to play this disc on an ordinary music CD player, as it may produce extremely high noise levels that could damage your hearing or your audio equipment.
   Do not immerse the device in water.
- Do not, under any circumstances, touch the exposed electronic circuitry of the device as there is a danger of electric shock should it become exposed.
- Take special care when handling a damaged LCD display, as the liquid crystals can be harmful to your health.
   Do not use or store the device, including the remote
- sensor, in locations that may adversely affect the product such as rain, snow, desert, and magnetic fields.
- Do not subject the camera to impact or shock.
   Check all major functions when the device is unused for a long period of time. This is to ensure its full operation. Maintain a regular internal testing and cleaning of your device.
- Do not look through the viewfinder at the sun or other strong lights. This could damage your evesight.
- Avoid leaving the camera in locations exposed to direct sunlight as this could cause fires due to the action of the lens.
- 4

#### Remove the memory card before storing the camera for long periods of time. Then, remove the camera from the case and keep it in a well-ventilated place in order to prevent molding.

### Notes on Digital Camera

#### Cleaning your Camera

- Cleaning

   Lens /
   Use a blower or a lens brush to remove dirt or dust. Wipe carefully with a soft cloth to remove fingerprints and other stains. Do not touch with fingers.
- Body
   Clean with a damp cloth; dry immediately.

   • Do not use benzene, thinner, or similar cleaning agents to clean your camera, as these may cause permanent
- damage not covered by the warranty. • Do not scratch hard objects against the lens, LCD or
- viewfinder as these surface are easily damaged. Handling your Camera
- For particularly important photographs (such as weddings and overseas trips), always take a test photograph and view the image to make sure that the camera is functioning normally.
- Do not use the camera while you are walking, running, driving or operating machinery. This can result in serious accidents.
- Do not use this device in aircrafts or hospitals. The use of the camera can cause malfunctions in the control devices of other equipment.

#### If the camera is carried suddenly from a cold location into a warm place, water droplets may form on the inside of the camera or on the lens (condensation). When this occurs, switch the camera off and wait an hour before using the camera.

### Notes on Battery

- This camera has a built-in lithium-polymer battery.
- Always observe the precautions given below. • The built-in lithium-polymer battery is not fully charged
- at shipment and must be charged up before being used. Lithium-polymer Battery Features

#### Lithium-polymer Battery loses its charge even when

- not used. Charge the battery just before taking pictures (1 to 2 days beforehand). • To ensure that your lithium-polymer battery lasts as long
- To ensure that your infinite point of the point of the camera as possible, push the lens back and switch the camera off promptly when you are not using the camera.
- The number of available shots will be lower in cold locations or at low temperatures. You can increase the amount of power produced by putting the camera in your pocket or another warm place to heat it just before taking pictures. If you are using a heating pad, take care not to place the camera directly against the pad.

#### Charging the Battery

- This camera can be charged at ambient temperatures between 0°C to 40°C. It takes approximately 2 hours to charge a fully depleted battery.
- to charge a fully depleted battery. • The lithium-polymer battery does not need to be fully discharged or exhausted before being charged.

### Other Notices

#### Disposing of these Products When disposing of these products, do so in accordance with your local waste disposal regulations.

#### Statement of Responsibility

Oregon Scientific assumes no responsibility for any incidental losses (such as the costs of photography or the loss of income from photography) incurred as a result of faults with this product.

#### Notes on Copyright

Images recorded using your digital camera cannot be used in ways that infringe copyright laws without the consent of the owner, unless intended only for personal use. Note that some restrictions apply to the photographing of slage performances, entertainments and exhibits, even when intended purely for personal use. Users are also asked to note that the transfer of memory containing images or data protected under copyright laws is only permissible within the restrictions imposed.

5

### KEY FEATURES Flash nut Front View Flash jack Viewfinder Shutter button Strap lug Lens pop-up dial Lens Back View Flash nut G Flash jack لحوي Shutter button Viewfinder DQ SD card slot Liquid crystal display Sound button USB socket Mode button 6

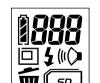

| LCD               | Description                                                                                                    | See page |
|-------------------|----------------------------------------------------------------------------------------------------|----------|
| 888               | Number of Available Shots.                                                                                                    | P.12     |
|                   | Battery Status<br>: The battery has ample charge.<br>: The battery is approximately half charged.<br>: The battery charge is low. Recharge the<br>battery as it will run out shortly.<br>: The battery as and the camera switches off.)<br>: The battery is exhausted. Recharge the<br>battery immediately.<br>* Avoid switching the camera on and off<br>repeatedly when the battery is low on charge. | P.18     |
|                   | Image Size : 1280 x 1024 pixels<br>: 640 x 480 pixels                                                                                                    | P.12     |
| ú                 | Delete Mode                                                                                                    | P.13     |
| DNE<br>RLL<br>For | Image: Second state       2       Deletes the last image shot         Image: Second state       2       Deletes all the images         For       :       Formats the memory                                                                                                    | P.13     |
| (#C)=             | Beep Tone on                                                                                                    | P.13     |
| 4                 | Flash on                                                                                                    | P.11     |

# (

### Liquid Crystal Display

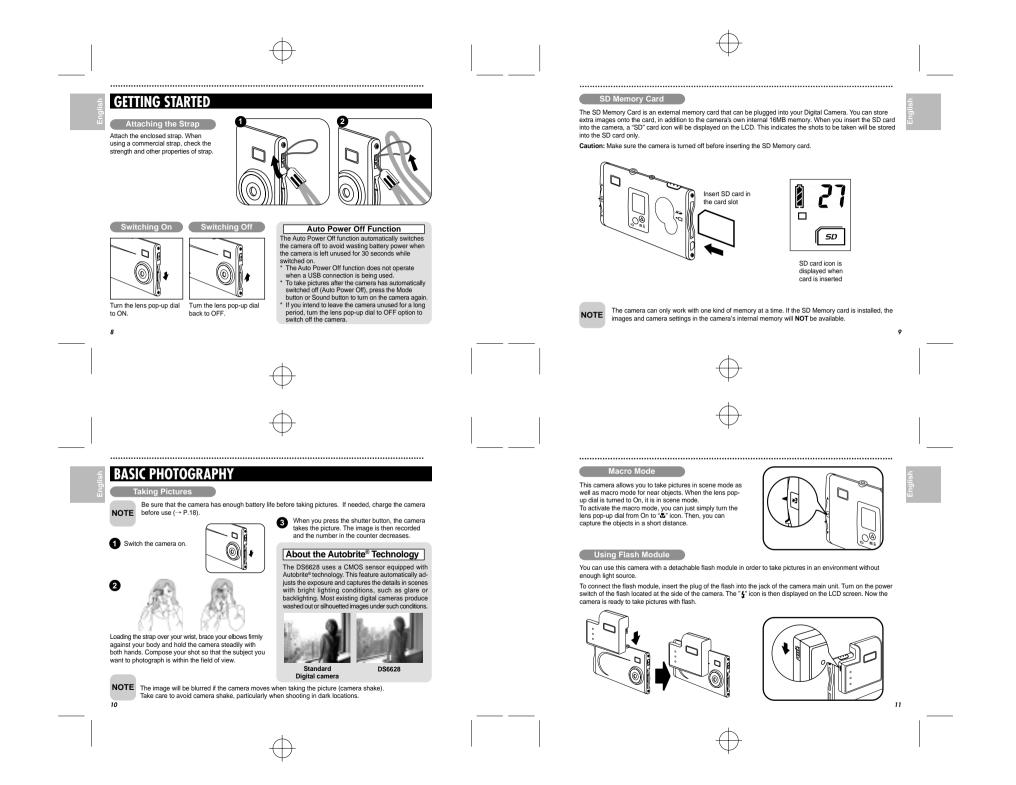

### Resolution Setting

.....

You can select the appropriate image size for your shots. The number of available shots varies depending on the selected image size setting, and the number of available shots shown by the counter increases or decreases a coordingly.

### About the Image Size

Select "[]" for higher resolution and " " " to increase the number of available shots.

| LCD | File size          | Number of<br>available shots |
|-----|--------------------|------------------------------|
|     | 1280 x 1024 pixels | 21 shots                     |
| •   | 640 x 480 pixels   | 84 shots                     |

• If an SD card is installed, the number of available shots will differ from the above table, depending on the memory capacity of the card.

Try using the guidelines below to select the appropriate setting for your shot.

 (1280 x 1024 pixels):
 For images to be used in business documents (printed relatively small). For images to be used in

Files used for presentations. - □ (640 x 480 pixels):

For images to be used via the Internet as an e-mail attachment, etc.

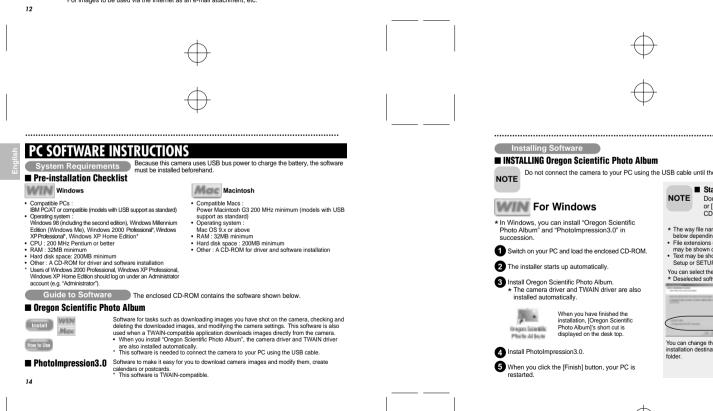

| Delete Images                                                                                                    | Beep Tone                                                                                                    |
|----------------------------------------------------------------------------------------------------|----------------------------------------------------------------------------------------------------|
| You cannot check images as you delete them, but you can use <b>CFE</b> to delete the last image you shot, or <b>R</b> <u>i</u> to delete all the images or <b>For</b> to format the memory.                                                                                                    | You can select whether or not the beep tone sounds.<br>You can turn the beep tone on and off by pressing the                                                                                                    |
| <ul> <li>Holding down the first button for roughly 1 second sets the delete mode to CTC/Delete frame.</li> </ul>                                                                                                    | ⊮◊ button. ★ When "⊮◊" is displayed, the beep tone sounds.                                                                                                    |
| NOTE Press the fit button again to select <b>RL</b> (delete all frames).                                                                                                    |                                                                                                    |
| 2 Each time you press the shutter button, images                                                                                                    |                                                                                                    |
| are deleted sequentially from the newest image.     When you select "##", the newest frame                                                                                                    |                                                                                                    |
| NOTE (Then 5 if you have taken 5 should be taken 5 hours b) is deleted.<br>Pressing the shutter button again deletes frame 4, then frame 3, etc.<br>• You can delete all the frames at once by selecting "Rt".                                                                                                    |                                                                                                    |
| <ul> <li>You can format the memory by selecting</li> <li>"For"</li> <li>If you leave the camera in          Genera at all,<br/>it automatically revers to photography mode.     </li> </ul>                                                                                                    |                                                                                                    |
|                                                                                                    |                                                                                                    |
| +                                                                                                    |                                                                                                    |
| $\oplus$                                                                                                    | -                                                                                                    |
| $\leftarrow$                                                                                                    |                                                                                                    |
| $\bigcirc$                                                                                                    | -                                                                                                    |
| Installing Software                                                                                                    |                                                                                                    |
| Do not connect the camera to your PC using the                                                                                                    | USB cable until the software installation is completed                                                                                                    |
| NOTE                                                                                                    |                                                                                                    |
| WIN For Windows                                                                                                    | NOTE Double-click [SETUP]<br>or [SETUP.exe] in the<br>CD-ROM window.                                                                                                    |
| NOTE                                                                                                    | NOTE         Double-click [SETUP]<br>or [SETUP.exe] in the<br>CD-ROM window.           * The way file names are displayed differs as described<br>below depending on your computer settings.                                                                                                    |
| For Windows * In Windows, you can install "Oregon Scientific Photo Album" and "PhotoImpression3.0" in                                                                                                    | or [SETUP.exe] in the<br>CD-ROM window.<br>* The way file names are displayed differs as described<br>below depending on your computer settings.<br>• File extensions (3-letter suffers indicating the file type)<br>may be shown or hidden (e.g. Setup.exe or Setup)<br>• Text may be shown normally or all in uppercase (e.g.                                                                                                    |
| For Windows     For Windows     For Windows     In Windows, you can install "Oregon Scientific     Photo Album" and "PhotoImpression3.0" in     succession.     Switch on your PC and load the enclosed CD-ROM.     The installer starts up automatically.                                                                                                    | NOTE         Double-click [SETUP]<br>or [SETUP rexp] in the<br>CD-ROM window.           * The way file names are displayed differs as described<br>below depending on your computer settings.           • File extensions (3-letter suffers indicating the file type)<br>may be shown or hidden (e.g. Setup exe or Setup)           • Text may be shown or hidden (e.g. Setup exe or Setup)           • Text may be shown or hidden (e.g. Setup exe or Setup)           • Text may be shown or hidden (e.g. Setup exe or Setup)           • Text may be shown or hidden (e.g. Setup exe or Setup)           • Text may be shown or hidden (e.g. Setup exe or Setup)           • You can select the softwares you want to install. |
| For Windows  * In Windows, you can install "Oregon Scientific Photo Album" and "PhotoImpression3.0" in succession.  Switch on your PC and load the enclosed CD-ROM.                                                                                                    | NOTE         Double-click (SETUP)<br>or (SETUP.exe) in the<br>CD-ROM window.           * The way file names are displayed differs as described<br>below depending on your computer settings.           • File extraology 1.5 and the suffers indicating the file type)<br>may be shown or hidden (e.g. Setup exe or Setup)           • Fast may be shown normally or all in uppercase (e.g.<br>Setup or SETUP).                                                                                                    |
| For Windows     For Windows     For Windows     In Windows, you can install "Oregon Scientific     Photo Album" and "PhotoImpression3.0" in     succession.     Switch on your PC and load the enclosed CD-ROM.     The installer starts up automatically.     Install Oregon Scientific Photo Album.     * The camera driver and TWAIN driver are also                                                                                                    | NOTE Double-click (SETUP)<br>or (SETUP.se) in the<br>CD-ROM window.<br>* The way file names are displayed differs as described<br>below depending on your computer settings.<br>• File extensions (3-letter suffers indicating the file type)<br>may be shown nor hidden (e.g. Setup.exe or Setup)<br>• Text may be shown normally or all in uppercase (e.g.<br>Setup or SETUP).<br>You can select the softwares you want to install.<br>* Deselected software is not installed.                                                                                                    |
| For Windows     For Windows     For Windows     Model     For Windows     Model     For Windows     Model     For Windows     Model     Model | NOTE         Double-click [SETUP]<br>or [SETUP rexp] in the<br>CD-ROM window.           * The way file names are displayed differs as described<br>below depending on your computer settings.           • File extensions (3-letter suffers indicating the file type)<br>may be shown or hidden (e.g. Setup exe or Setup)           • Text may be shown or hidden (e.g. Setup exe or Setup)           • Text may be shown or hidden (e.g. Setup exe or Setup)           • Text may be shown or hidden (e.g. Setup exe or Setup)           • Text may be shown or hidden (e.g. Setup exe or Setup)           • Text may be shown or hidden (e.g. Setup exe or Setup)           • You can select the softwares you want to install. |

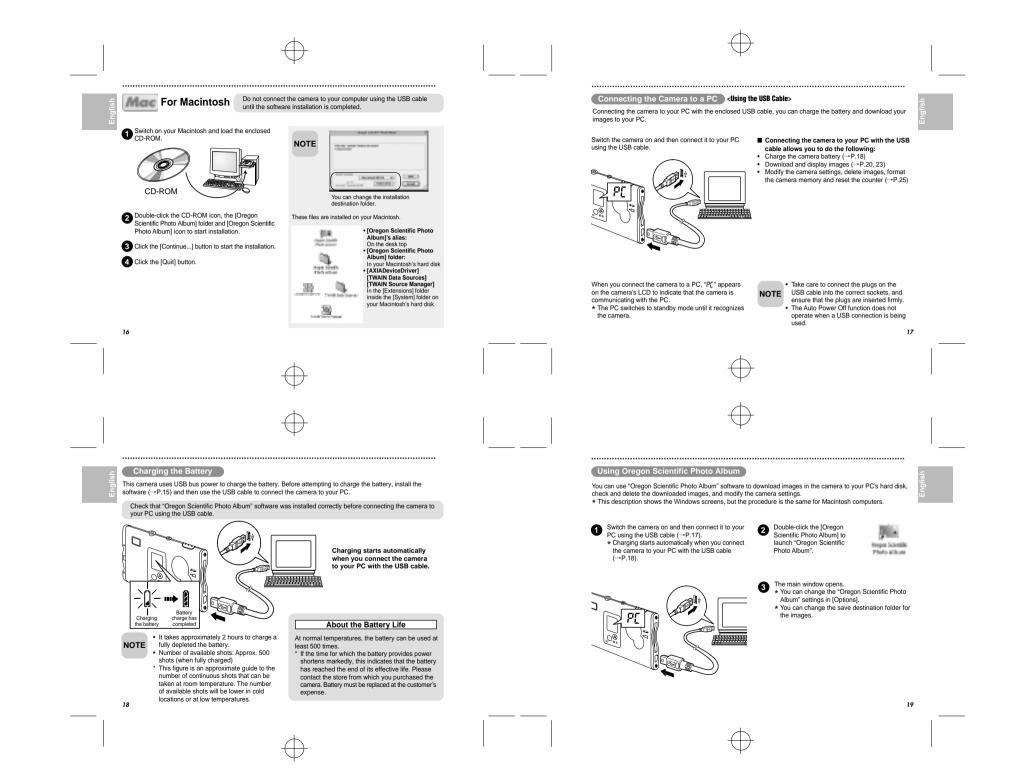

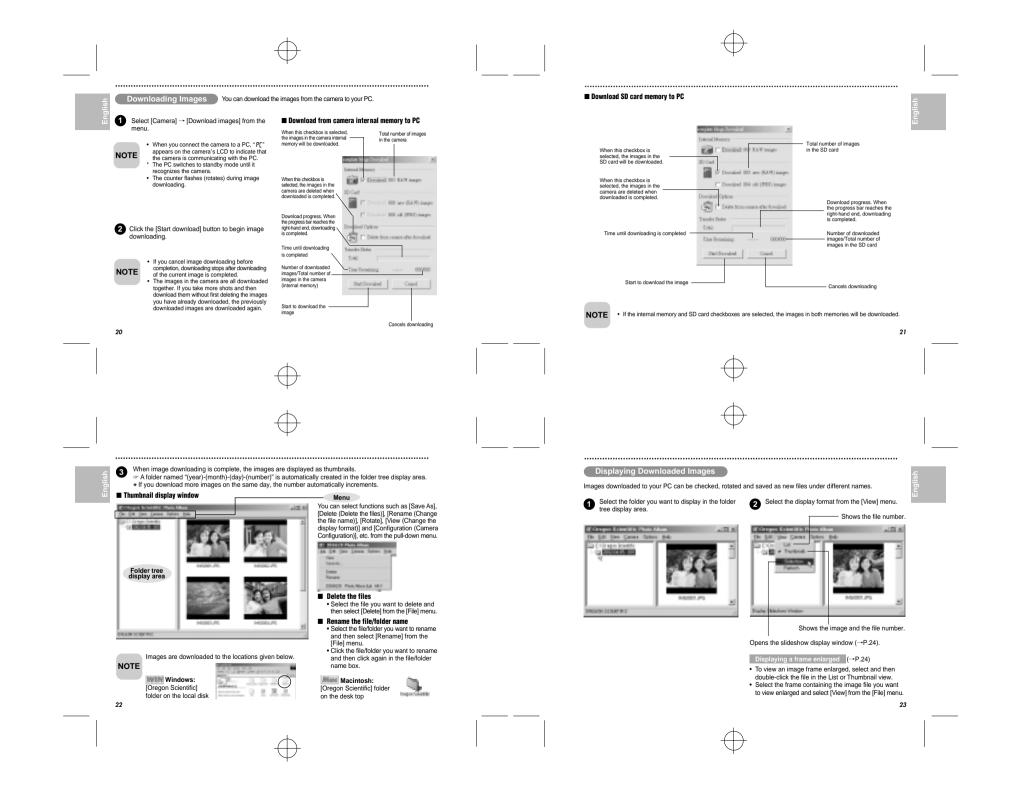

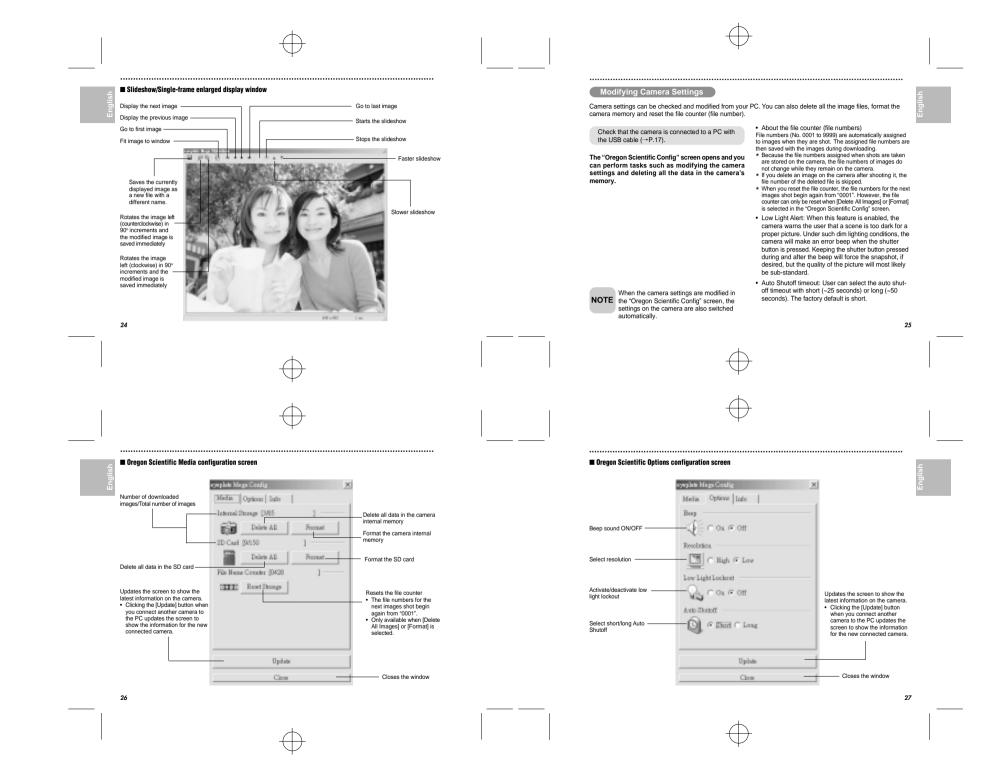

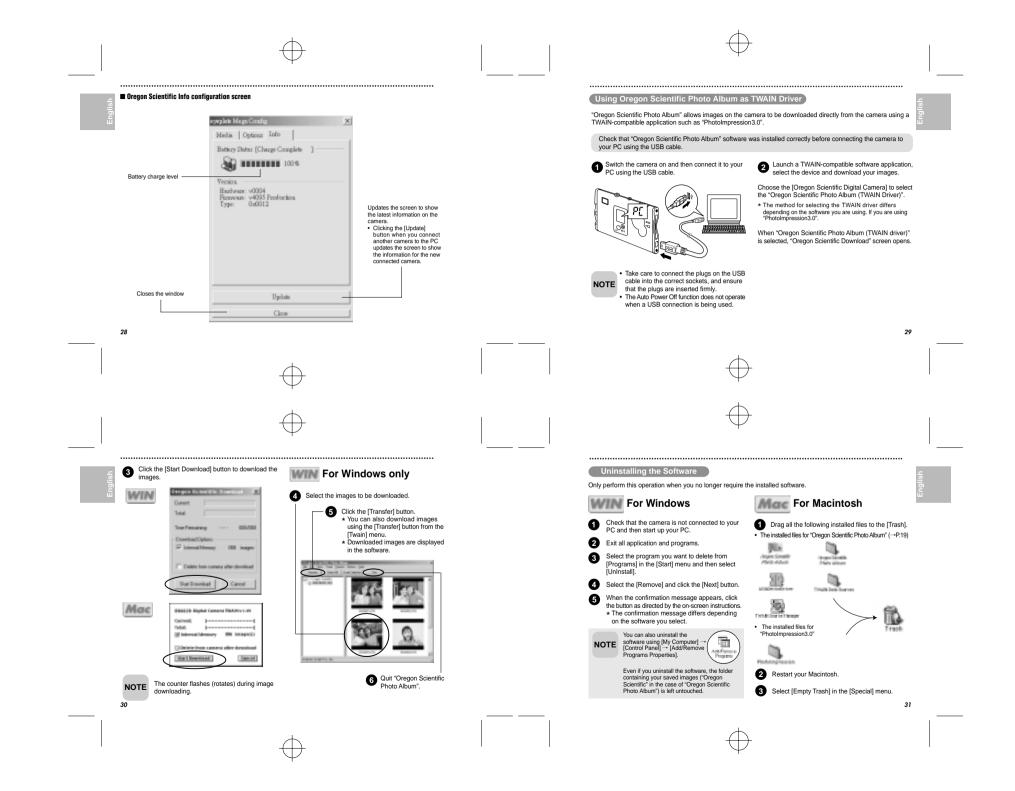

| Problem         | Symptom                                                                | Check This                                                                               | Remedy                                                                                                    |
|-----------------|------------------------------------------------------------------------|------------------------------------------------------------------------------------------|----------------------------------------------------------------------------------------------------|
| No Power        | Power will not turn on.                                                | Batteries are exhausted.                                                                 | Recharge the batteries (→ P.18                                                                                               |
| Taking Pictures | Cannot take pictures when<br>the Shutter Release Button<br>is pressed. | Camera is not turned on.<br>No space on the SD<br>Memory card / Internal<br>Memory       | Turn on the camera.<br>Delete unwanted files ( $\rightarrow$ P.13)<br>or insert a new SD Memory care<br>( $\rightarrow$ P.9) |
|                 |                                                                        | The Auto Power-Off function has switched the camera off.                                 | Switch the camera on.                                                                                                    |
|                 | Camera will not focus.                                                 | Subject is not in the center<br>of the Lens Viewfinder.                                  | Move the subject to the center<br>of the Lens Viewfinder.                                                                    |
|                 |                                                                        | Check your current Focus<br>Mode.                                                        | Switch from your current Focus<br>Mode to either the Macro or the<br>Scene Mode.                                             |
|                 | expected. Flash has not finished                                       | Switch on the Flash Module.<br>Wait until the Flash icon is<br>displayed again (→ P.11). |                                                                                                    |
|                 | Image taken appears too<br>dark or blurred.                            | The camera or subject was<br>moving when the shot<br>was taken.                          | Hold the camera firmly.                                                                                                    |
|                 |                                                                        | The subject is too near.                                                                 | Use the Macro Mode (→ P.11)<br>or move away from the subject.                                                                |
|                 |                                                                        | The lens is dirty.                                                                       | Clean the lens with a soft cloth (→ P.4                                                                                      |
|                 |                                                                        | The pop-up lens is skewed.                                                               | Take care to pop the lens up<br>correctly so that it is not skewed.                                                          |

.....

.....

32

| Problem                                                               | Symptom                                             | Check This                                     | Remedy                                                                                                    |
|-----------------------------------------------------------------------|-----------------------------------------------------|------------------------------------------------|----------------------------------------------------------------------------------------------------|
| PC Connection                                                         | PC does not recognize the<br>camera.                | Check the USB cable<br>connection.             | Make sure both ends of the USB<br>cable are connected.                                                                                                    |
|                                                                       |                                                     | Interference from other<br>USB devices.        | Disconnect other USB devices<br>from the PC.                                                                                                    |
|                                                                       |                                                     | Check computer                                 | Connect the camera to the PC<br>with the USB cable and select<br>[My Computer] → [Control Panel]<br>→ [System] → [Device Manager]<br>In the [Device Manager] window,<br>delete [Compose USB device] or<br>[Unknown device] in [Other<br>devices]. Then disconnect the<br>camera and install the software<br>before reconnecting the camera<br>to the PC. |
| Camera<br>malfunctions<br>during use.                                 | Electrostatic discharge interfered with the camera. | Check if the camera is<br>connected to the PC. | Turn off the camera, and then turn<br>it back on. If connected to the PC,<br>disconnect the camera from the<br>USB cord, and turn it off then on again                                                                                                    |
| Everything on<br>the LCD flashes<br>and " 7" or " 8"<br>is displayed. | Camera firmware defect.                             | Synch firmware with PC.                        | If the "Camera firmware is out of<br>sync. Update recommended.<br>Update firmware?" message<br>appears when you connect the<br>camera to your PC with the USB<br>cable, click the [Yes] butto and<br>update your firmware.                                                                                                    |

33

| AIN UNIT              |                                                                         |  |
|-----------------------|-------------------------------------------------------------------------|--|
| Туре                  | Description                                                             |  |
| Image Sensor          | CMOS sensor with Autobrite <sup>®</sup> technology.                     |  |
| -                     | Total number of pixels: 1.3 millon                                      |  |
| Image Size            | Selectable from:                                                        |  |
|                       | SXGA: 1280 x1024 pixels                                                 |  |
|                       | VGA: 640 x 480 pixels                                                   |  |
| File Format           | JPEG (converted when images are downloaded using the enclosed software) |  |
| Lens                  | F = 3.2, f=6.87mm (equivalent to 47mm on a 35mm camera)                 |  |
| Focus                 | Fixed                                                                   |  |
| Focal Range           | 60cm ~ ∞ (infinity)                                                     |  |
| Sensitivity           | Equivalent to ISO100                                                    |  |
| Flash Distance        | Approx. 0.8m ~ 2m                                                       |  |
| Finder                | Optical                                                                 |  |
| White Balance         | Autobrite®                                                              |  |
| Shutter Speed         | Automatic (1/30 - 1/15000 sec.)                                         |  |
| Operation Environment | Temperature: Approx. 0°C ~ 40°C (32°F to 104°F)                         |  |
|                       | Humidity: 80% or less (no condensation)                                 |  |
| Internal Memory       | 16MB non-volatile flash memory                                          |  |
| Storage Media         | SD Memory Card                                                          |  |
| Digital Output        | USB 2.0 interface to PC                                                 |  |
| Windows Software      | Oregon Scientific Photo Album                                           |  |
| Product Dimension     | 86 x 54 x 8 mm (width x height x depth)                                 |  |
| Unit Weight           | Approx. 40g (1.4oz.)                                                    |  |
|                       | (including battery, not including accessories)                          |  |

.....

#### FLASH MODULE

| Туре               | Description                              | <u>.</u> |
|--------------------|------------------------------------------|----------|
| Effective Distance | 1 to 2 meters                            | D D      |
| Power Supply       | 1.5V AAA-size alkaline battery x 1       | ШШ       |
| Dimensions         | 55 x 22 x 12 mm (width x height x depth) |          |
| Unit weight        | Approx. 38g (1.3oz.)                     | ]        |

.....

# TRADEMARK INFORMATION

Microsoft and Windows are trademarks of the Microsoft Corporation of the United States and other countries. Windows is an abbreviated term referring to the Microsoft Windows Operating System.

Macintosh is a registered trademark of Apple Computer, Inc.

CompactFlash and CF are trademarks of SanDisk.

Arcsoft Impression and Arcsoft Impression logo are registered trandemarks of Arcsoft Inc.

Autobrite is a registered trademark of SMaL Camera Technologies Inc., Cambridge, Mass., USA.

## ADDITIONAL RESOURCES

Visit our website (www.oregonscientific.com) to learn more about your digital camera and other Oregon Scientific products such as hand-held organizers, alarm clocks, and weather stations. The website also includes contact information for our customer service department, in case you need to reach us. © 2003 Oregon Scientific. All rights reserved.

35